## Enroll in eDocs and view statements on your mobile device.

- Tap *More* at the bottom of the screen. **1**
- Open the *Accounts & Loans* dropdown menu. **2**
- Select *eDocs*. **3**
- Select *Statements*, then tap *View Statements*. **4**
- Read and accept site terms. **5**
- View documents on which you are the primary owner. **6**

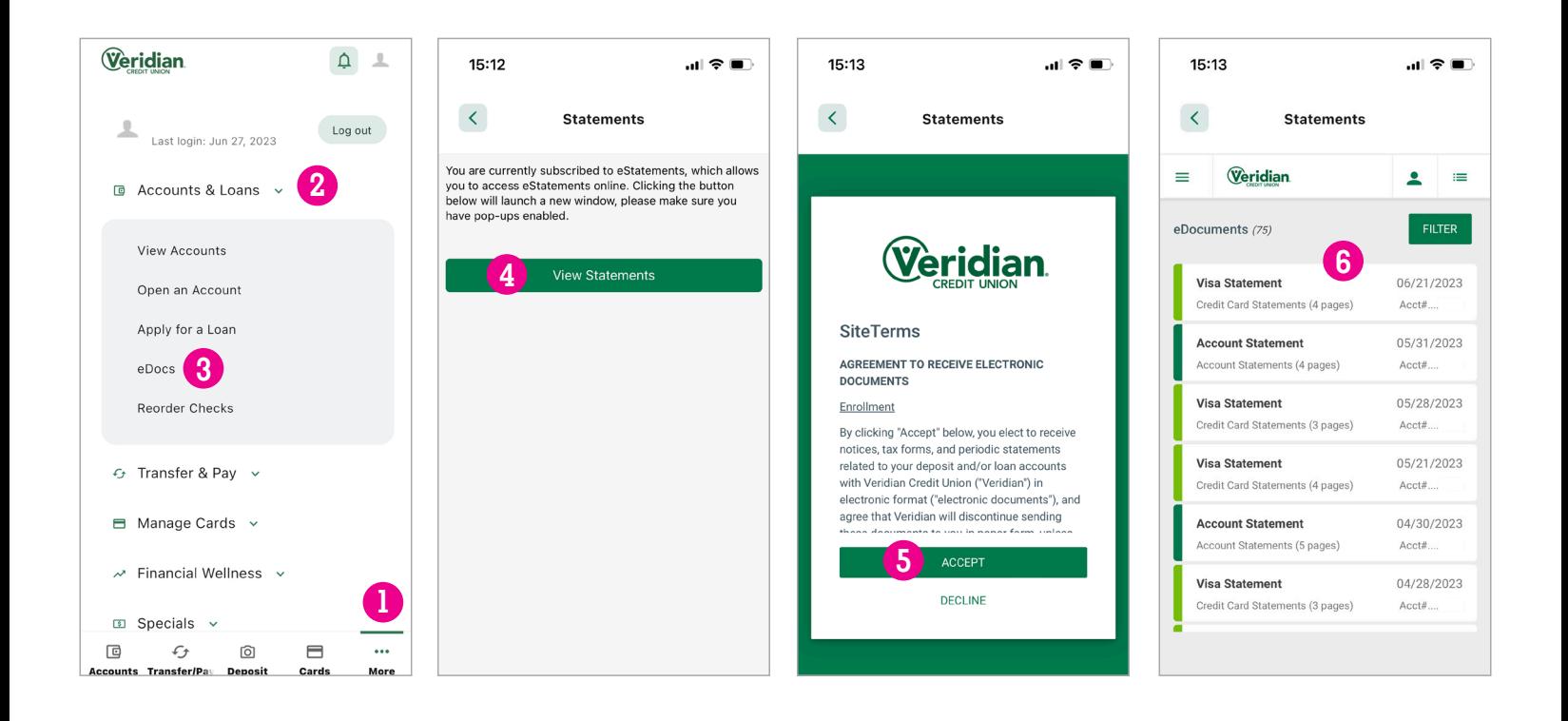

## Enroll in eDocs and view statements on your desktop computer.

- Open the *Accounts & Loans* dropdown menu at the top of the screen. **1**
- Click *eDocs*. **2**
- Select *View Statements*. **3**
- Read and accept site terms. **4**
- View documents on which you are the primary owner. **5**

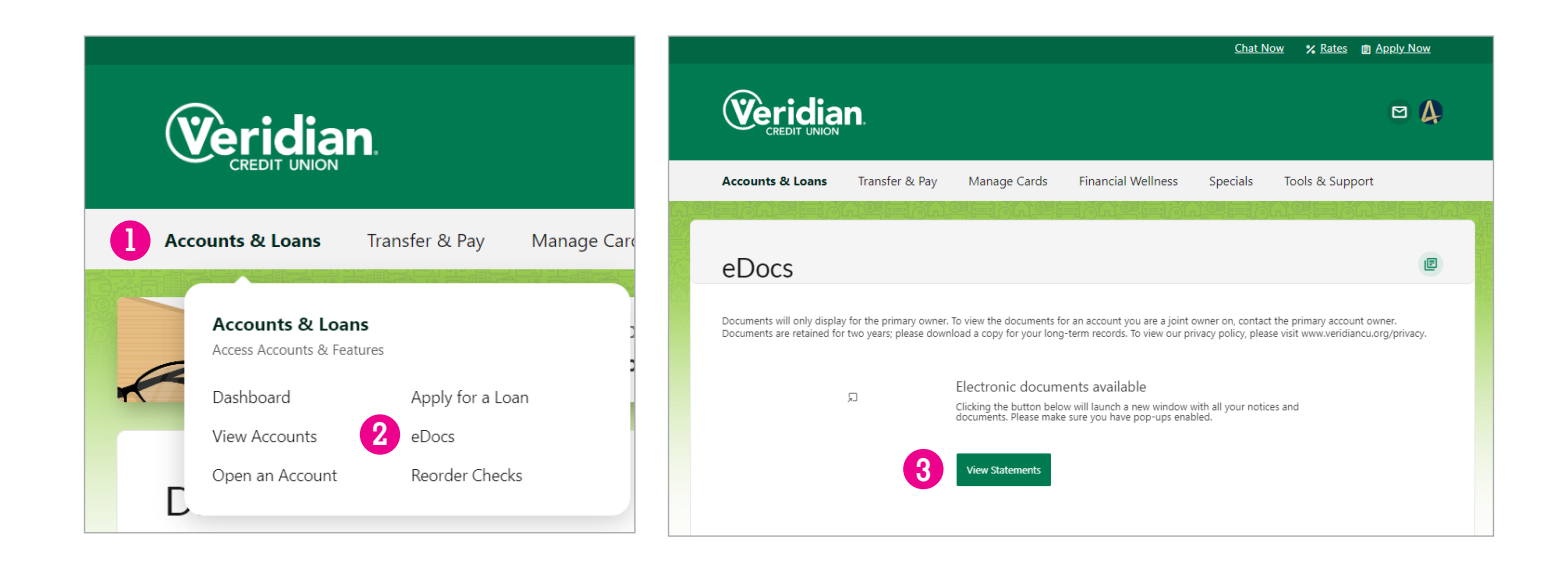

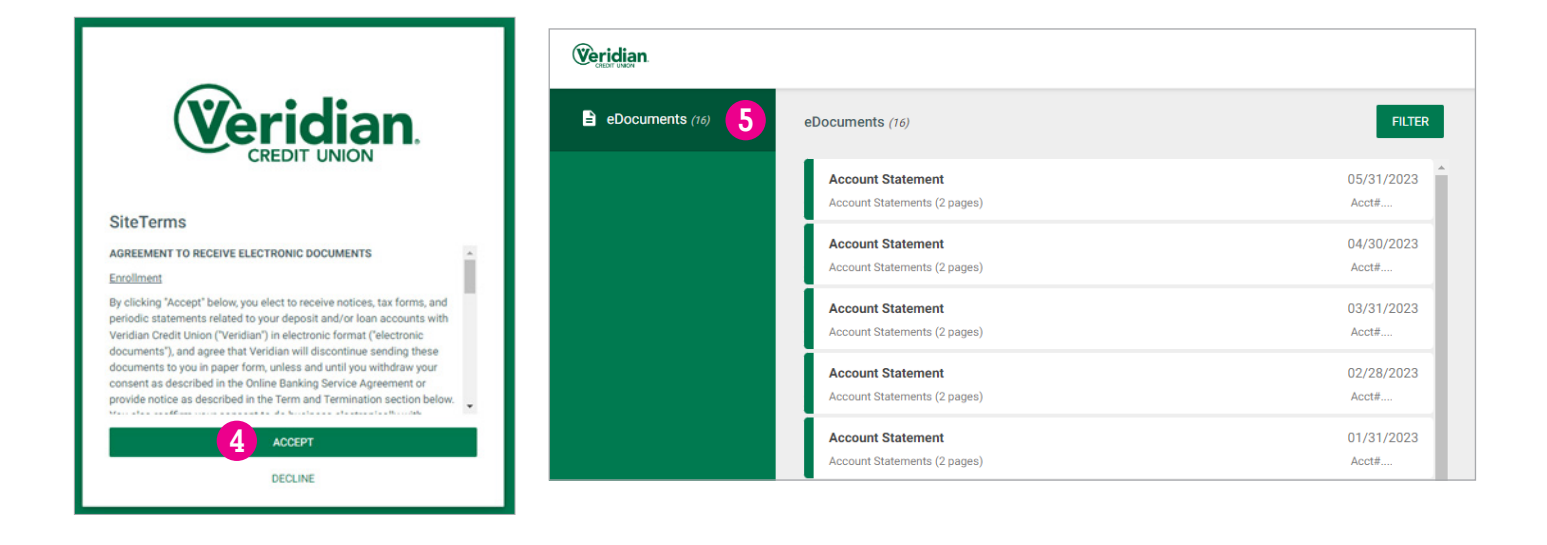